# Exchange 2010 Upgrade Guide

# *Outlook Client Configuration*

Use the following instructions to ensure you have uninterrupted access to your email both from your Microsoft Outlook application and from your mobile device(s).

## **Please follow these procedures to access your Exchange email using Microsoft Outlook following the upgrade of your mailbox.**

## **General Notes:**

- **Please print or save a copy** of these instructions to your desktop for reference following the upgrade of your Exchange mailbox.
- The screens and steps below may present in a different order depending on your situation, however the responses remain the same. Please contact support with questions or concerns.

## **Post-Upgrade Steps:**

1. Following the upgrade of your Exchange mailbox your Outlook client will need to restart. Upon receiving the restart notification (see Figure 1), click the **OK** button and close and restart Outlook.

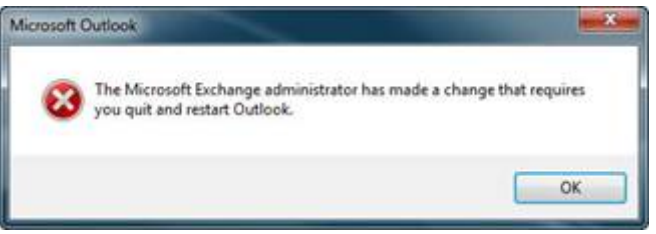

*Figure 1: Outlook Restart Notification Window*

2. When you receive Microsoft Outlook pop-up windows (see Figure 2) asking to "Allow this website to configure…server settings":

- a. Click (check) the "Don't ask me about this website again" check box
- b. Click the **Allow** button

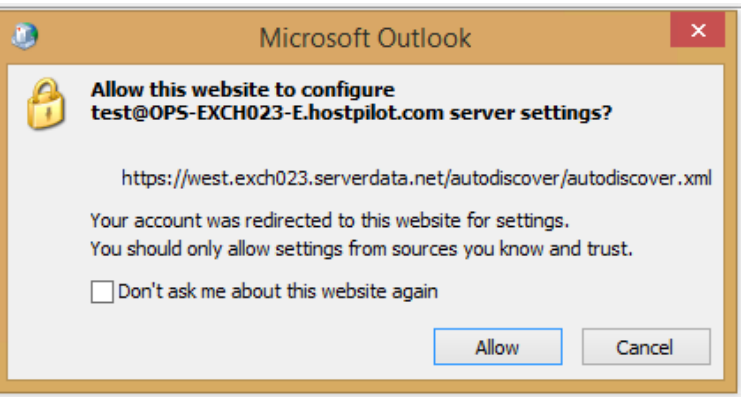

*Figure 2: Allow Website to Configure*

3. When prompted for credentials (see Figure 3) click the "**Use another account**" button

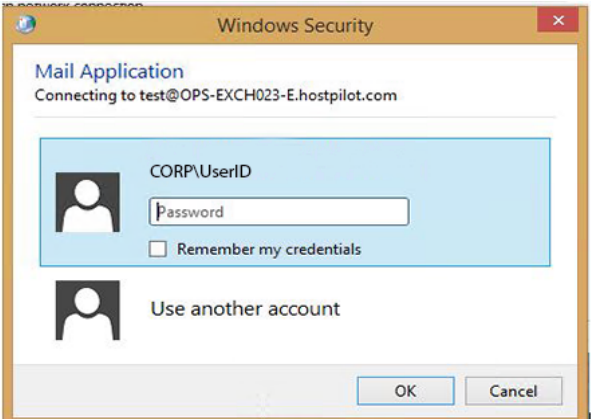

*Figure 3: Microsoft Outlook Connecting*

- 4. Enter your Outlook credentials as follows: (see Figure 4):
	- a. Primary email address
	- b. Click (check) the "Remember my credentials" check box
	- c. Click the **OK** button

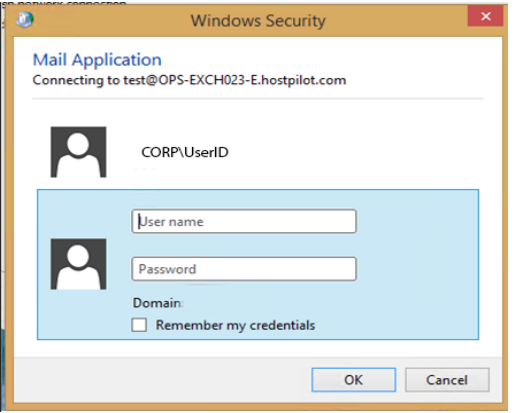

*Figure 4: Outlook Security Credentials*

- 5. If and when prompted by Outlook to restart (see Figure 1) click the **OK** button
- 6. Close (exit) the Microsoft Outlook application
	- a. It is recommended that you close all open applications and restart your laptop
- 7. When starting Outlook you may be prompted for credentials (see Figure 4 above), please use the following:
	- a. User ID = Primary email address (example janesmith@domain.com)
	- b. Password = your Hosted Exchange password
	- c. Click (check) the "Remember my credentials" check box
	- d. Click the **OK** button
- 8. Your Outlook email has now been upgraded to Hosted Exchange 2016
	- a. **Note: you must also re-configure your mobile devices (iPhone, Android, BlackBerry) to receive email and calendar information.** Follow the appropriate link(s) to setup your mobile device(s).
	- **iPhone users** http://controlpanel.msoutlookonline.net/support/kb/viewKBArticle.asp?id=1437
	- **Android users** http://controlpanel.msoutlookonline.net/support/kb/viewKBArticle.asp?id=1835
	- **BlackBerry OS 10 users** –http://controlpanel.msoutlookonline.net/support/kb/viewKBArticle.asp?id=2499